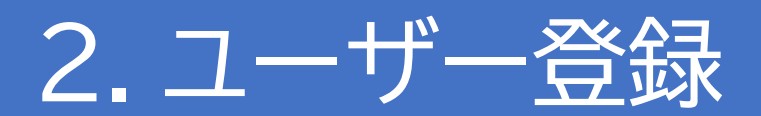

# 本アプリを利用する前に

本アプリの利用には**電話番号**、**LINEアカウント**および**メールアドレス**が必要となります。 お持ちでない方はお近くの携帯ショップまでご相談ください。

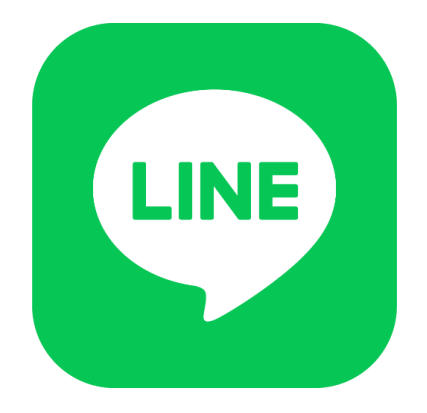

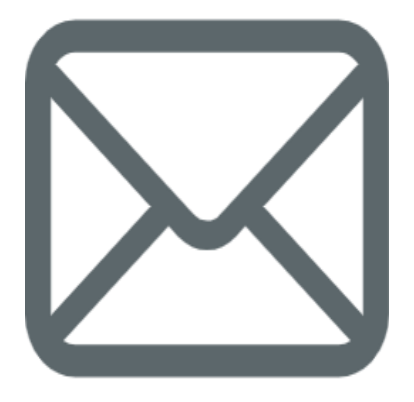

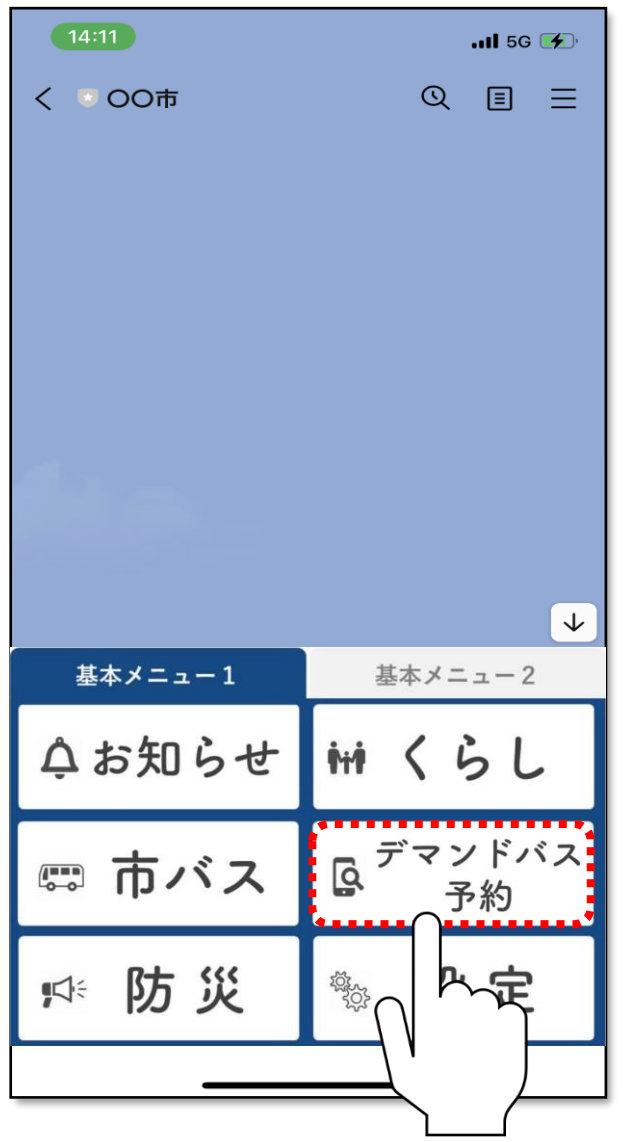

嘉麻市の公式LINEを友達登録し、 **「デマンド予約」**をタップしてください。

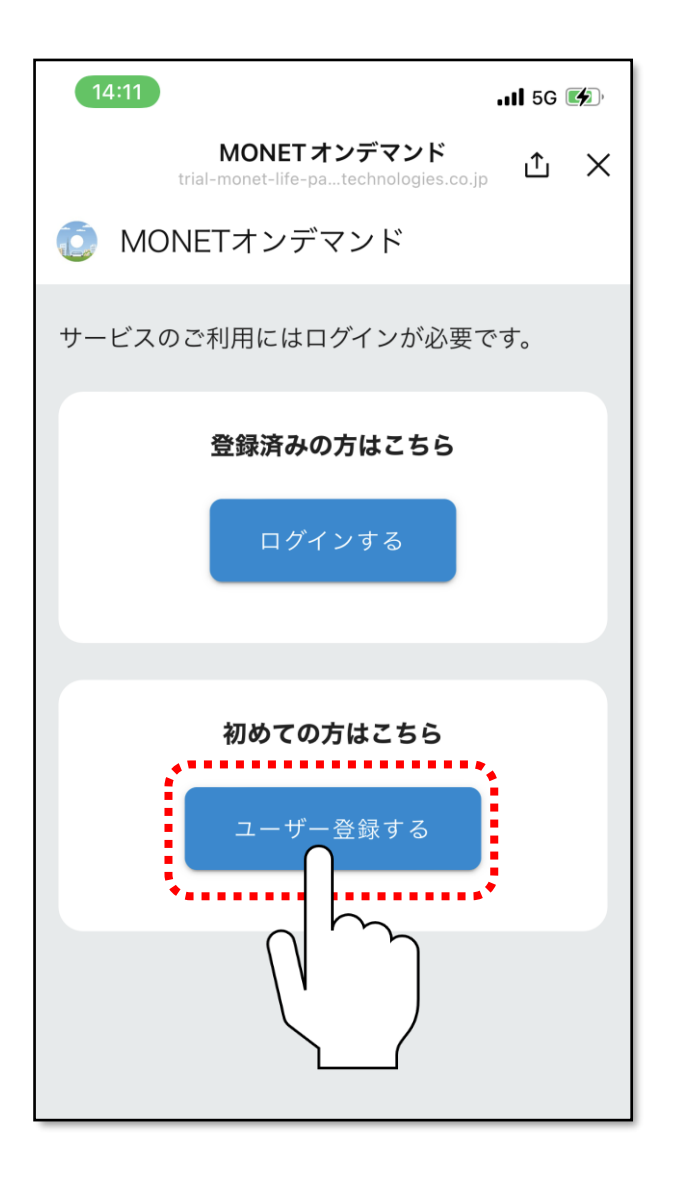

#### **「ユーザー登録する」**をタップします。

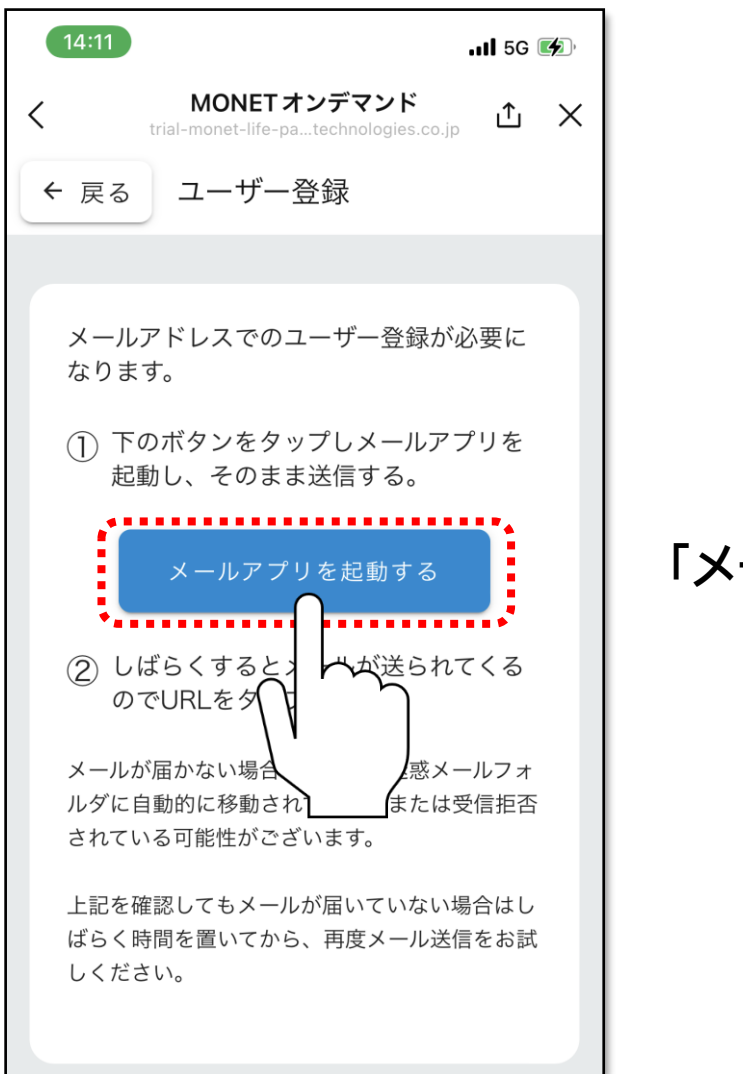

**「メールアプリを起動する」**をタップします。

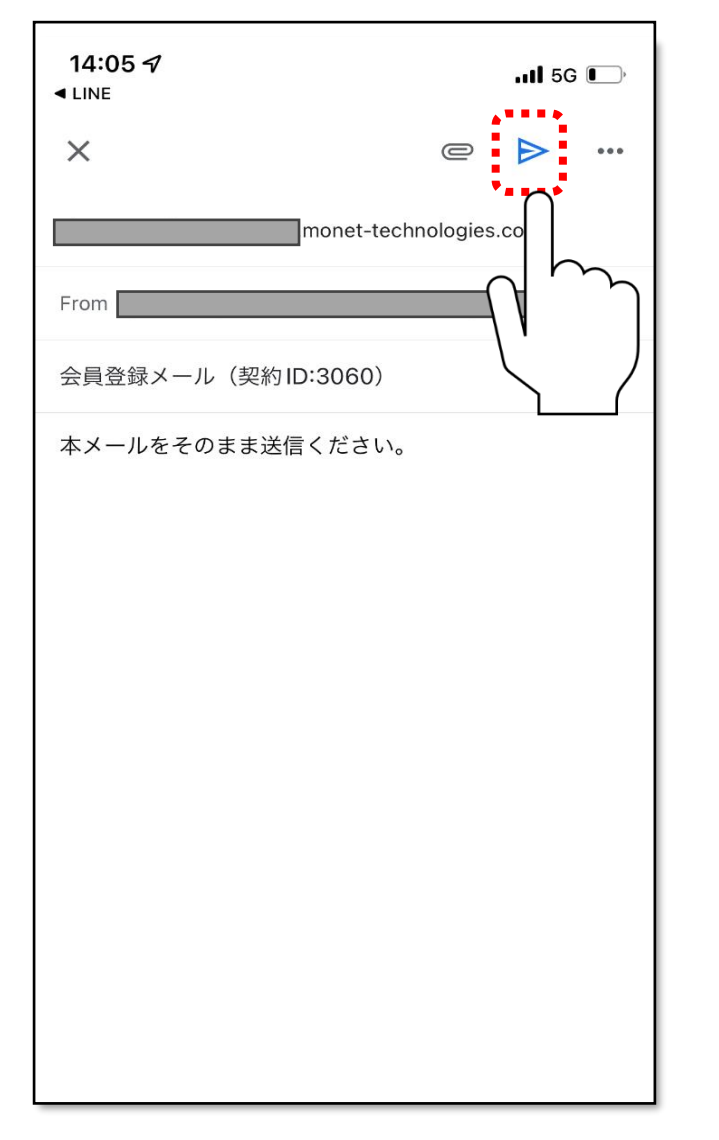

メールアプリの画面に切り替わるため、 内容を変更せずに、**そのまま送信**します。 ※画面は資料しているメールアプリによって異なり ます。

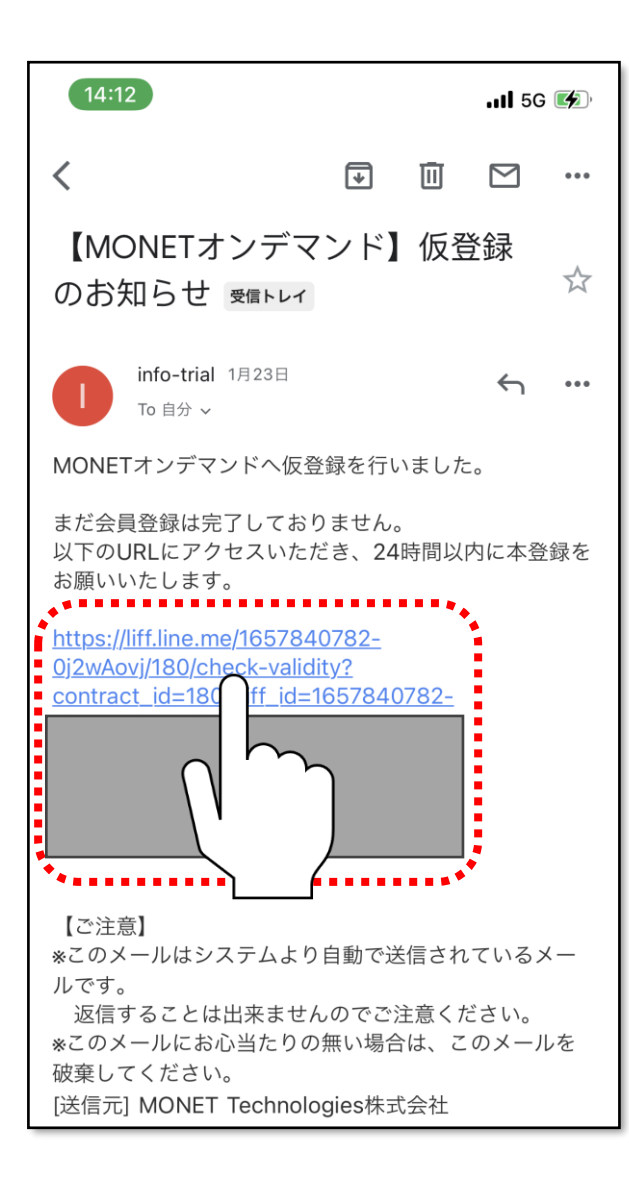

しばらくすると、仮登録のお知らせのメールが届 きますので、**青色の文字**をタップします。

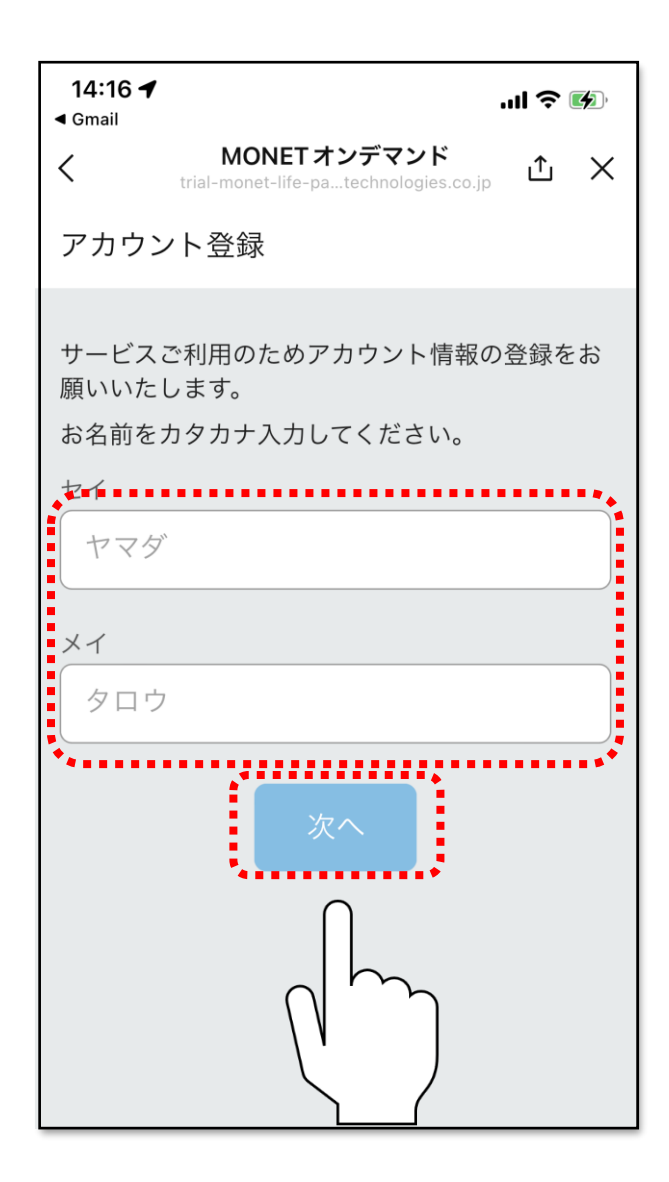

## ご自身のお名前をカタカナで入力し、 「次へ」をタップしてください。

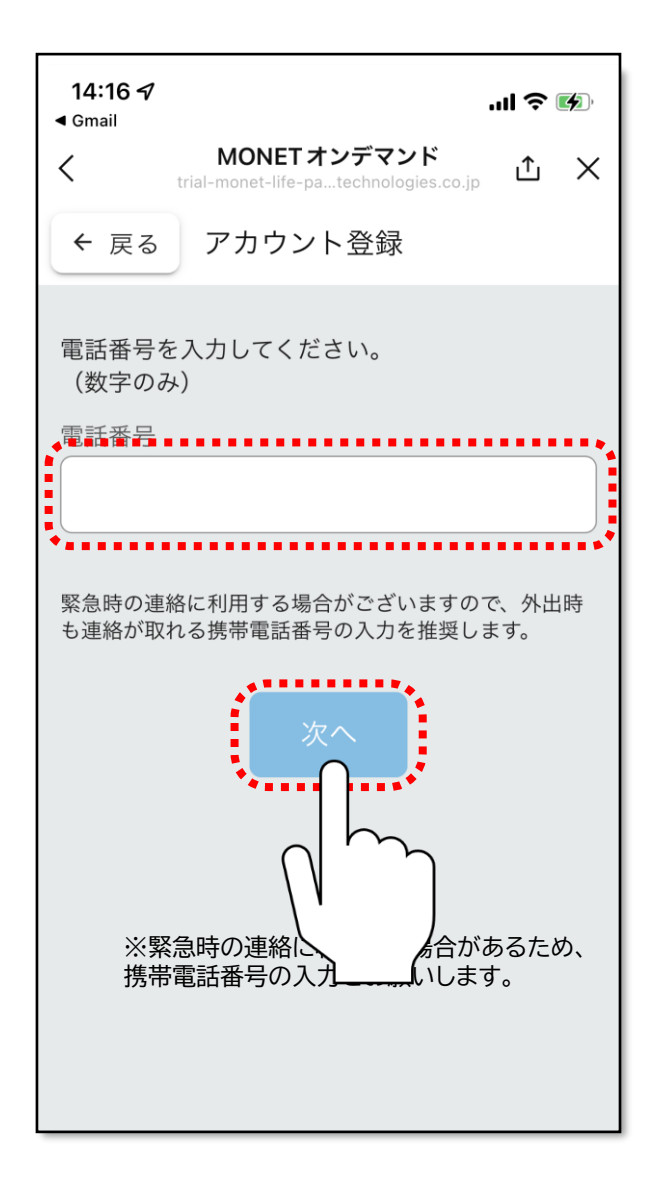

ご自身の**電話番号を数字のみ**で入力し、 **「次へ」**をタップしてください。 ※緊急時の連絡に利用する場合があるため、 携帯電話番号の入力をお願いします。

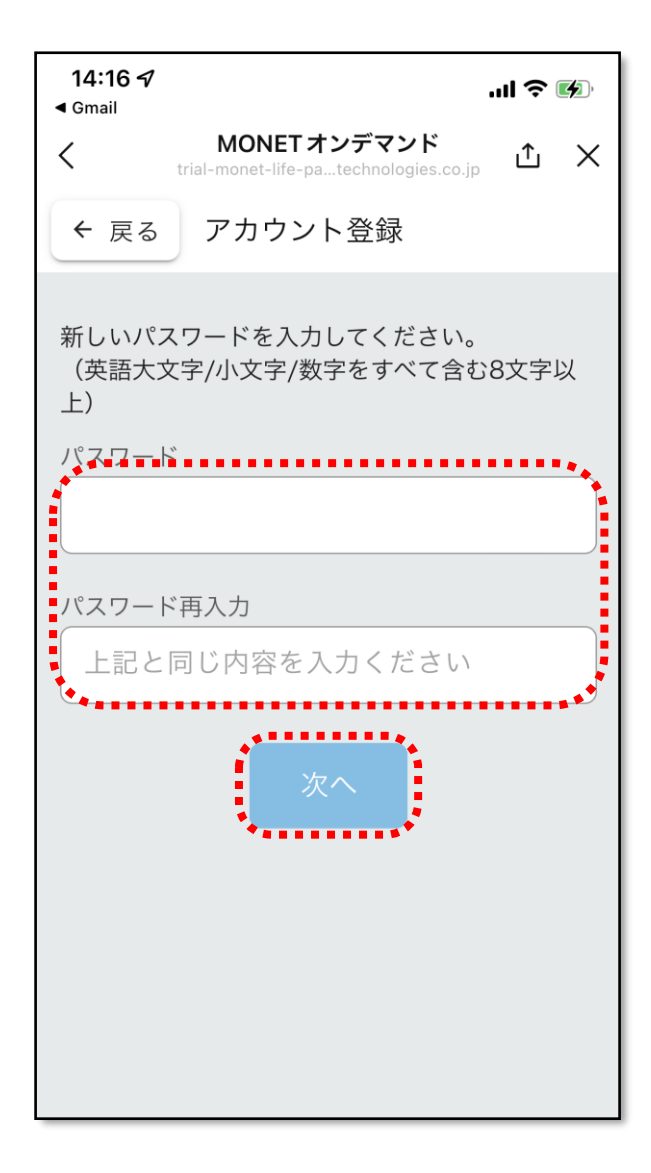

**パスワード**を入力し**「次へ」**をタップしてください。 ※パスワードは ・英語大文字 ・英語小文字 ・数字 をすべて含んだ8文字以上で設定してください。

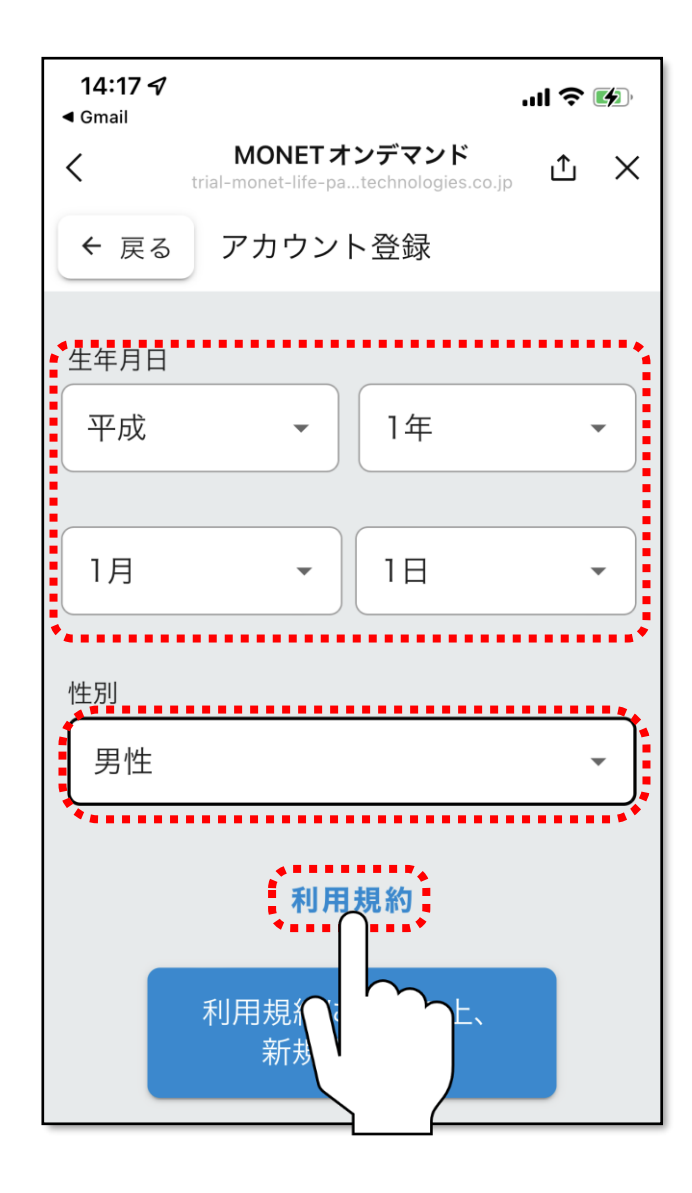

**生年月日**、**性別**を選択し、 **「利用規約」**をタップしてください。

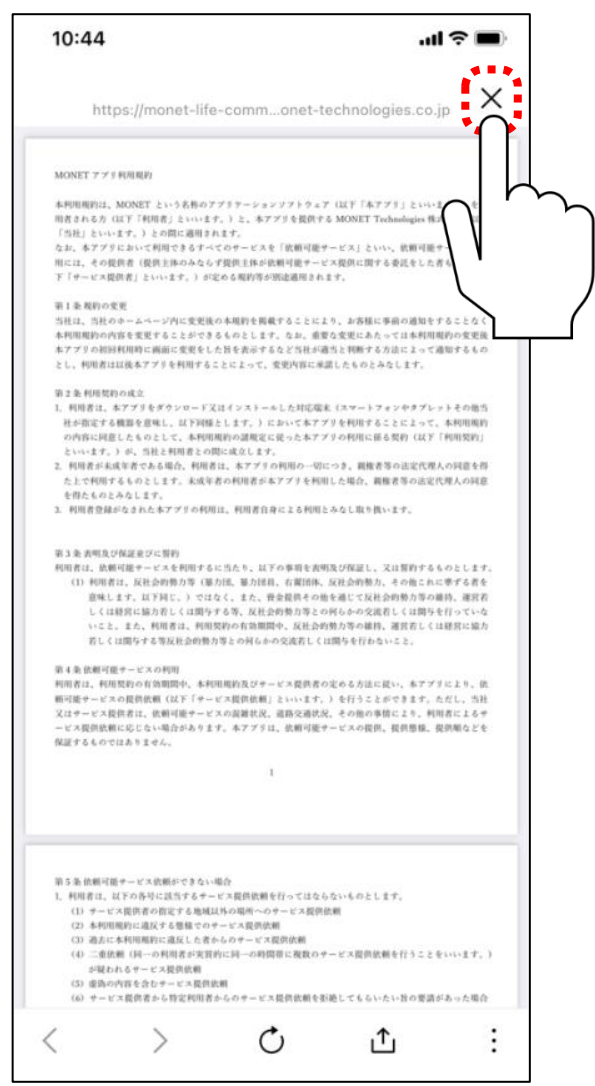

## 利用規約を確認し、同意される場合は、上部の閉 じるボタンをタップしてください。

#### $-11-$

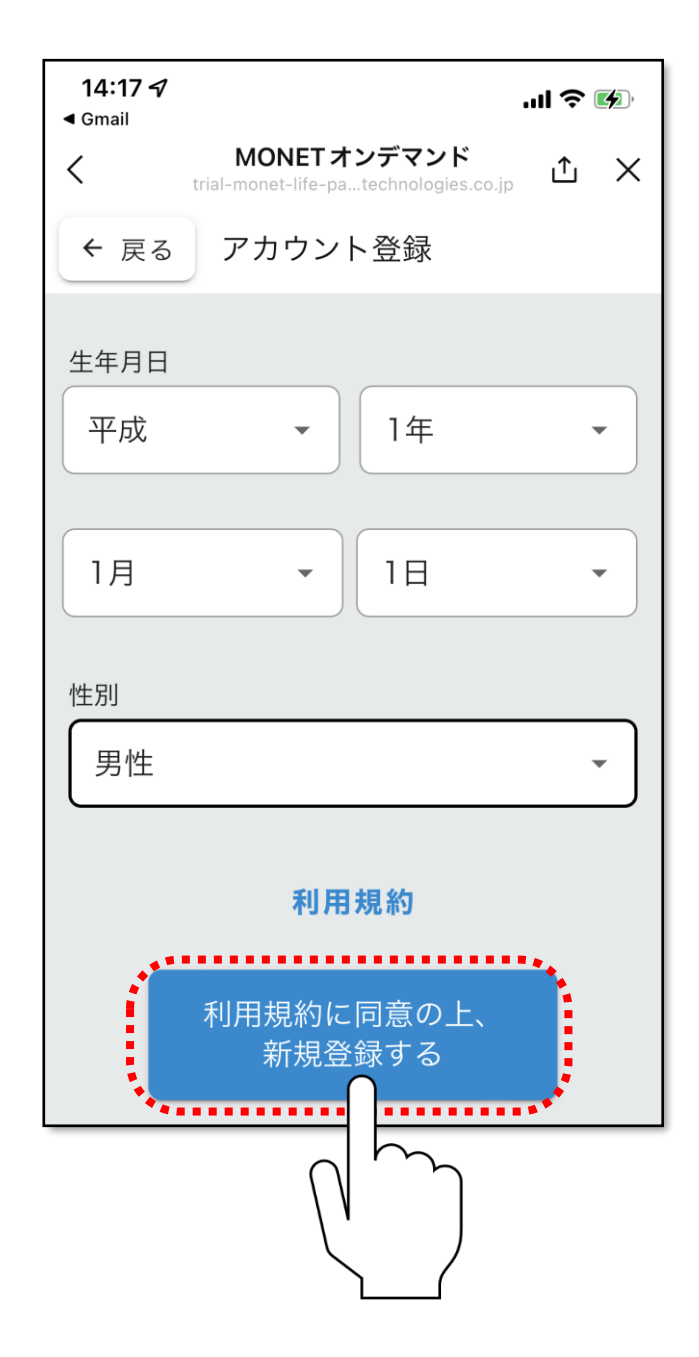

### 利用規約を確認し、同意される場合は、**「利用規約 に同意の上、新規登録する」**をタップしてください。

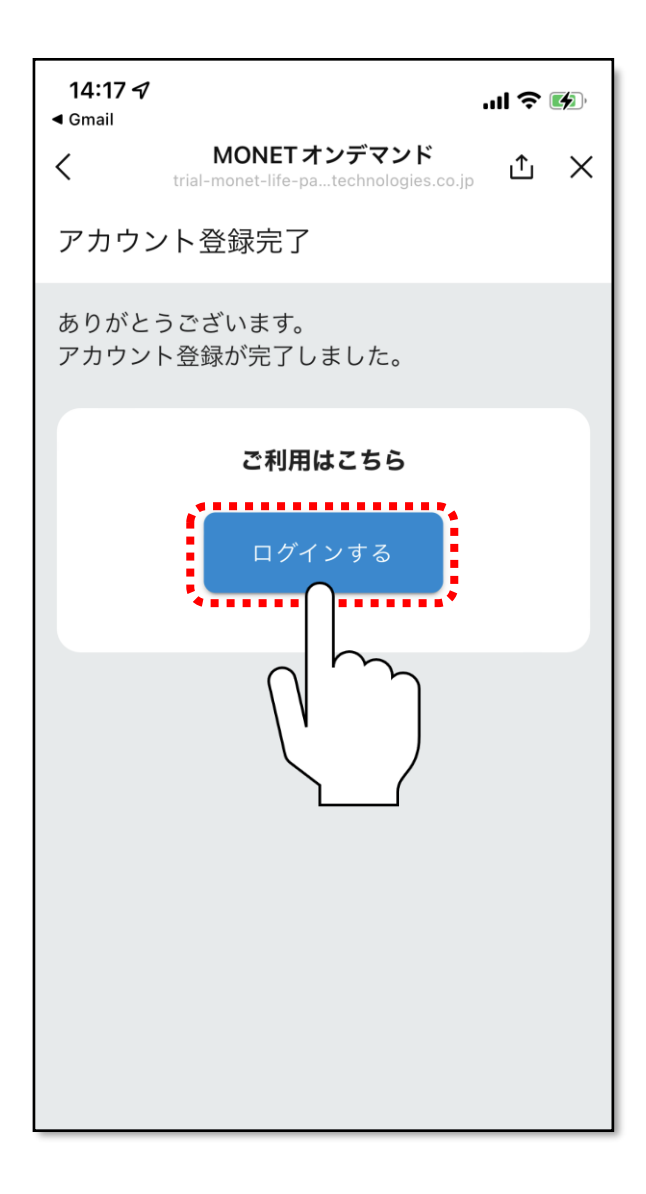

### ユーザー登録が完了しました。 **「ログインする」**をタップしてください。

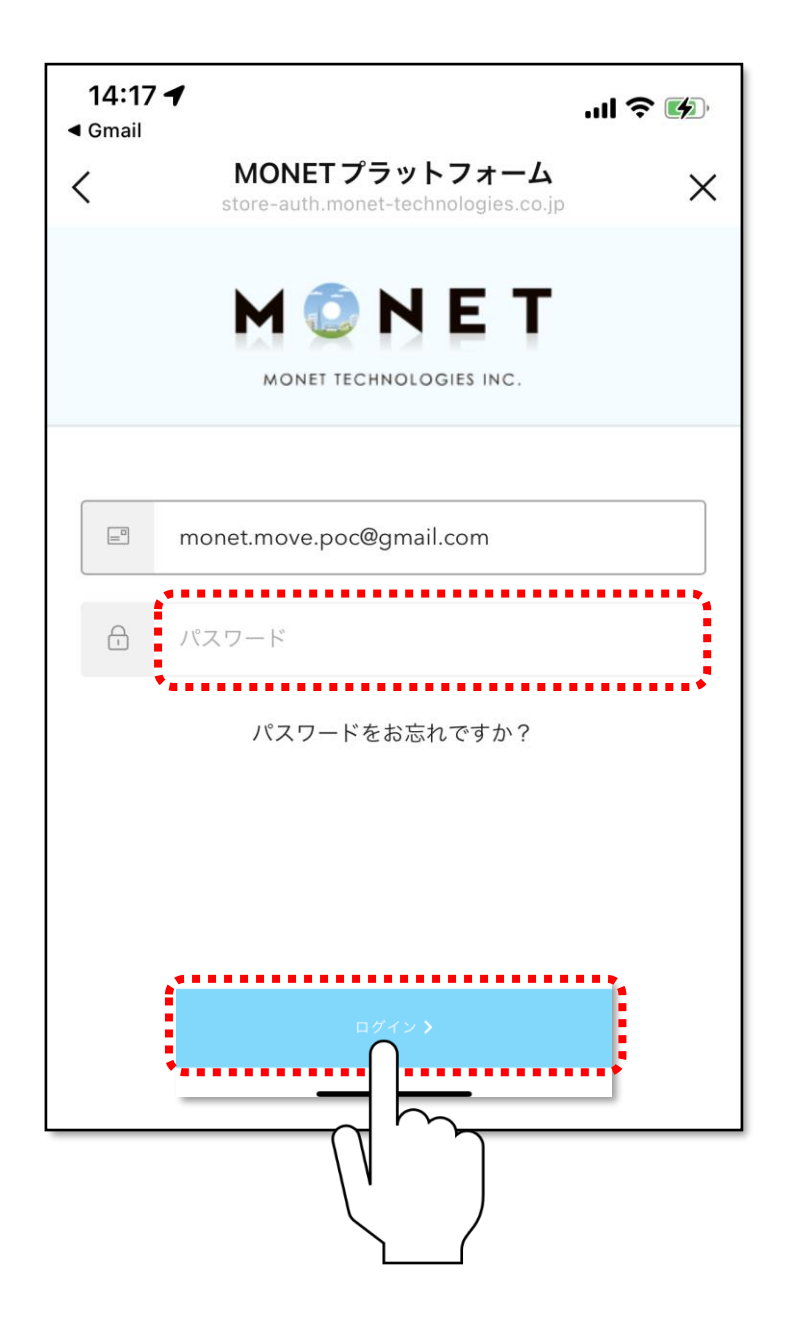

## 2先ほど設定したパスワードを入力し、 「ログイン」をタップしてください。

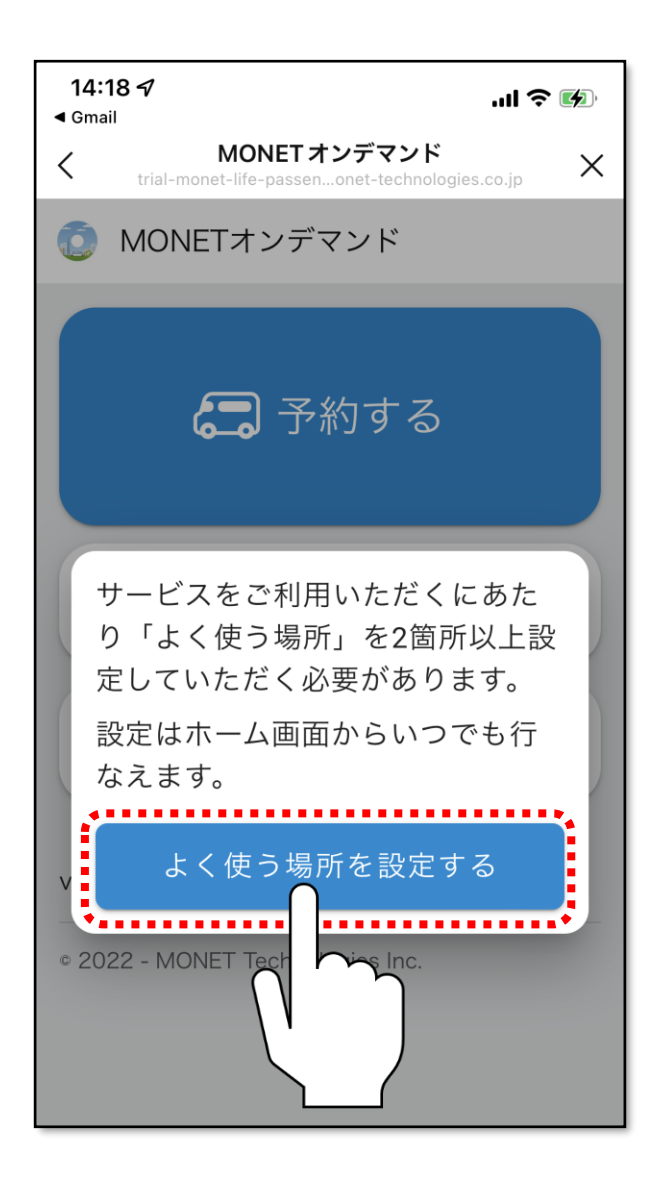

ログインができたら、左記画面に切り替わり、 ユーザー登録完了となります。 引き続き、資料2.「よく使う場所を設定する」に お進みください。